# VeriCite for Students

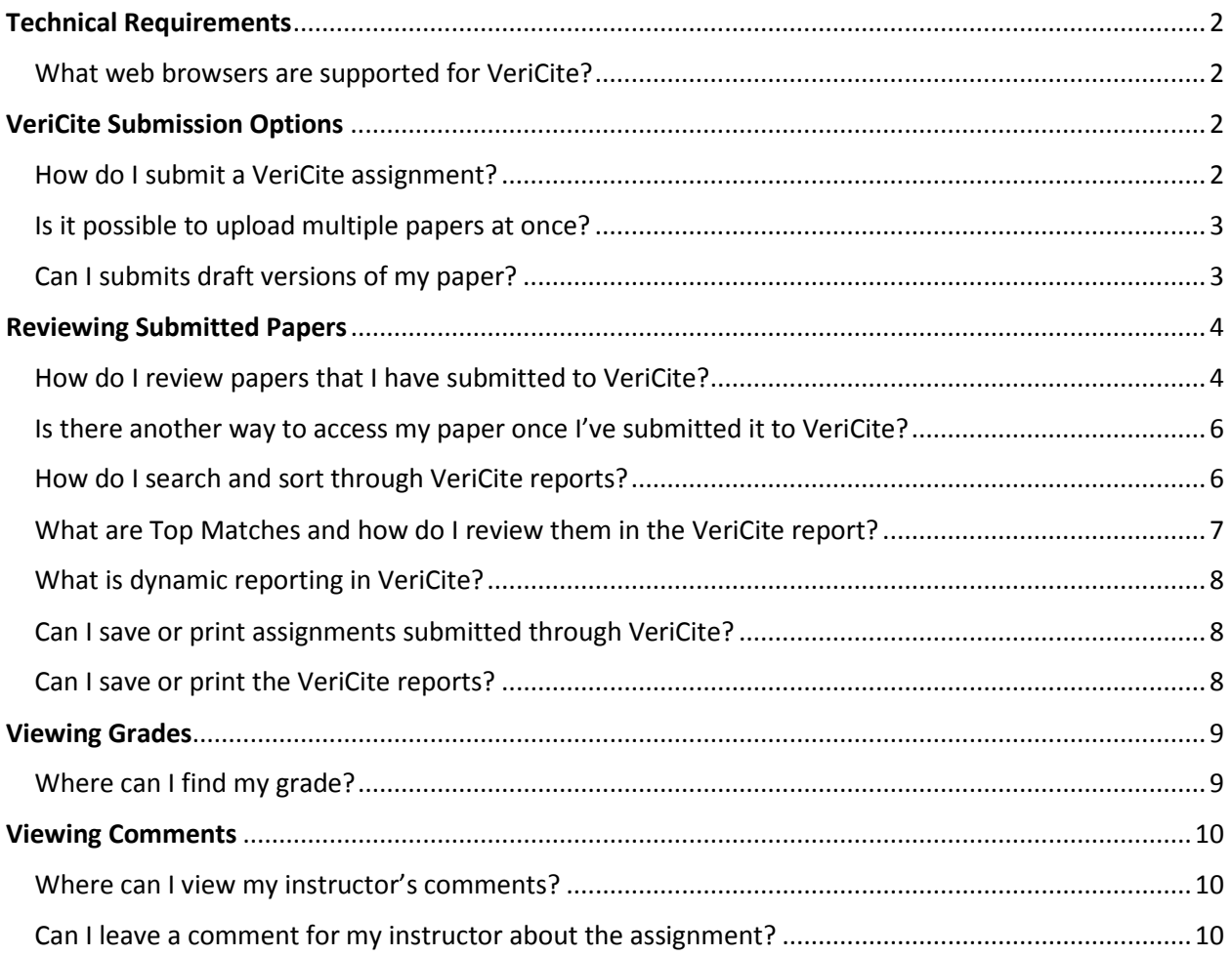

### <span id="page-1-0"></span>Technical Requirements

#### <span id="page-1-1"></span>What web browsers are supported for VeriCite?

Google Chrome and Mozilla Firefox are the recommended browsers. Note: VeriCite will not work in Safari.

### <span id="page-1-2"></span>VeriCite Submission Options

#### <span id="page-1-3"></span>How do I submit a VeriCite assignment?

In Canvas, navigate to your assignment. The following page will open:

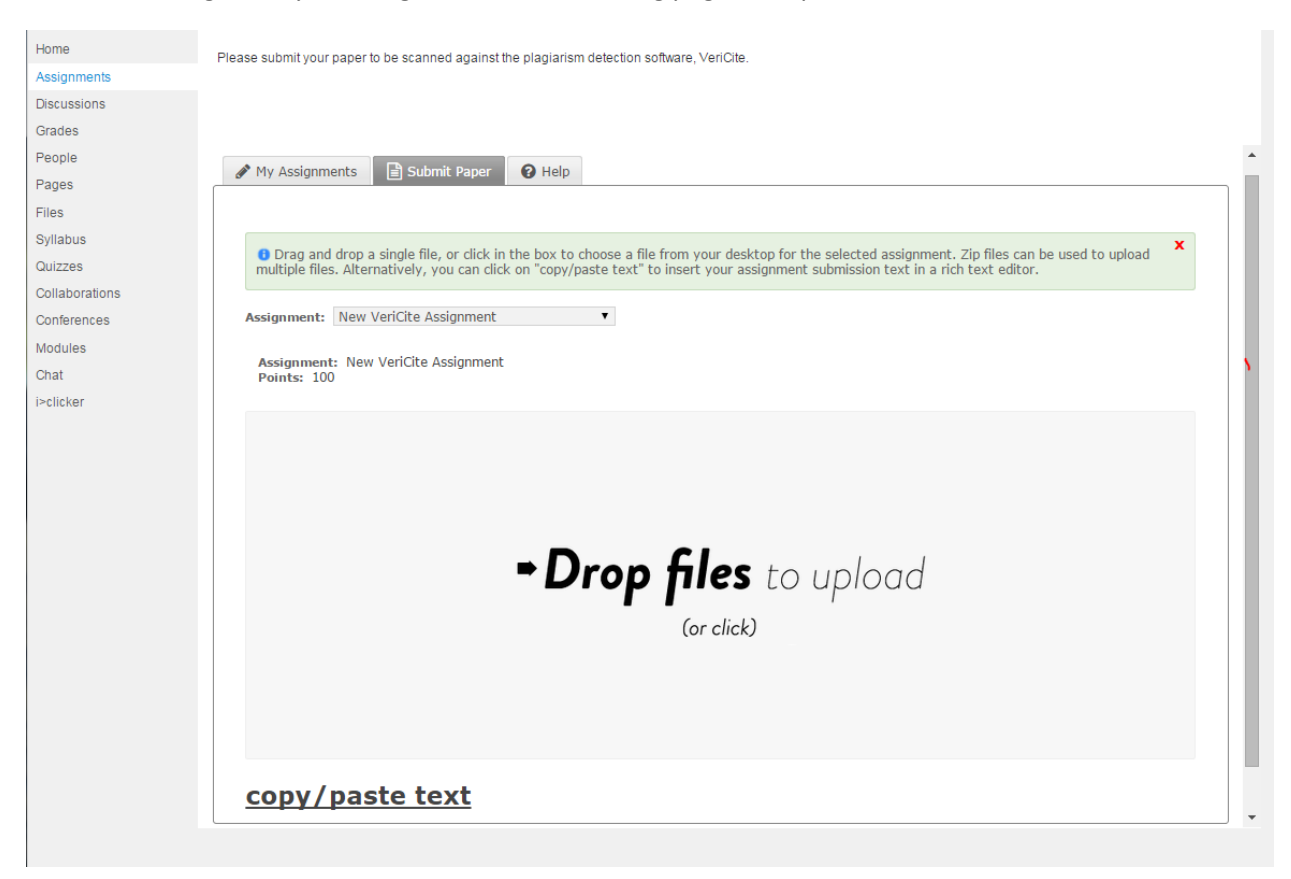

Students can submit their papers by dragging and dropping the files, or copy/pasting the text into VeriCite. Once you have uploaded your paper, there will be a review screen where you can confirm the 'Assignment' and 'Assignment Title' and review the text of your submission. Once you're ready, click "Submit Paper". (See the following screenshot for reference)

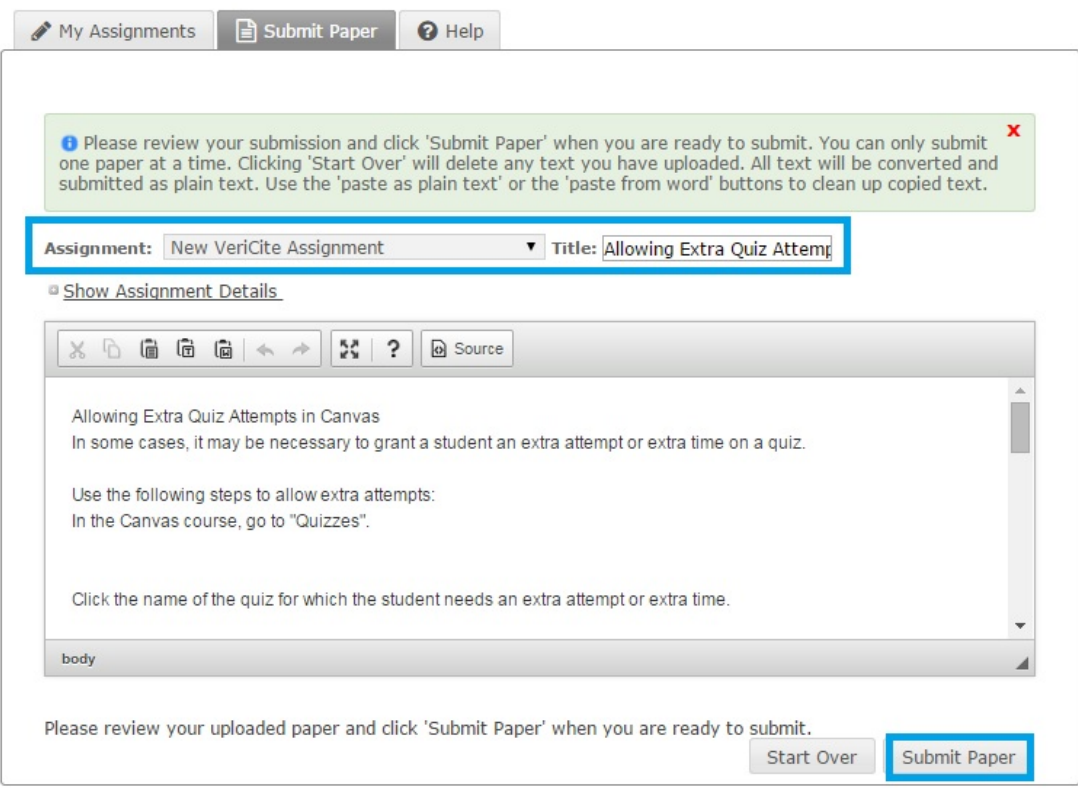

#### <span id="page-2-0"></span>Is it possible to upload multiple papers at once?

Yes. VeriCite allows multiple documents to be uploaded at once through the use of zip files. All files must be added to a folder and compressed into a zip file before uploading. Once a zip folder has been accepted, VeriCite will prompt the user to review the file's title, user and assignment the submission is related to. After the review process is complete, click "Submit Papers" to complete the submission process. Students and instructor can upload zip folders.

**Note**: Unless a student needs to submit multiple documents for one assignment, it is unlikely that students will need to upload zip files. Usually students will only submit one document per assignment.

> **O** Drag and drop a single file, or click in the box to choose a file  $\mathbf{x}$ from your desktop for the selected assignment. Zip files can be used to upload multiple files. Alternatively, you can click on "copy/paste text" to insert your assignment submission text in a rich text editor.

#### <span id="page-2-1"></span>Can I submits draft versions of my paper?

Yes. Students may submit and re-submit versions of their paper to the same assignment. VeriCite won't flag multiple versions of a student's paper as being potentially plagiarized, so long as the student is submitting the newer versions of their paper to the same VeriCite assignment within Canvas. If a student were to submit their paper to a different assignment, it would then be flagged as potentially plagiarized.

### <span id="page-3-0"></span>Reviewing Submitted Papers

#### <span id="page-3-1"></span>How do I review papers that I have submitted to VeriCite?

Once the paper has been submitted, students will be presented with a confirmation screen and the ability to "View Report". VeriCite will generate the report and then load the VeriCite review screen. (See the following three screenshots for reference)

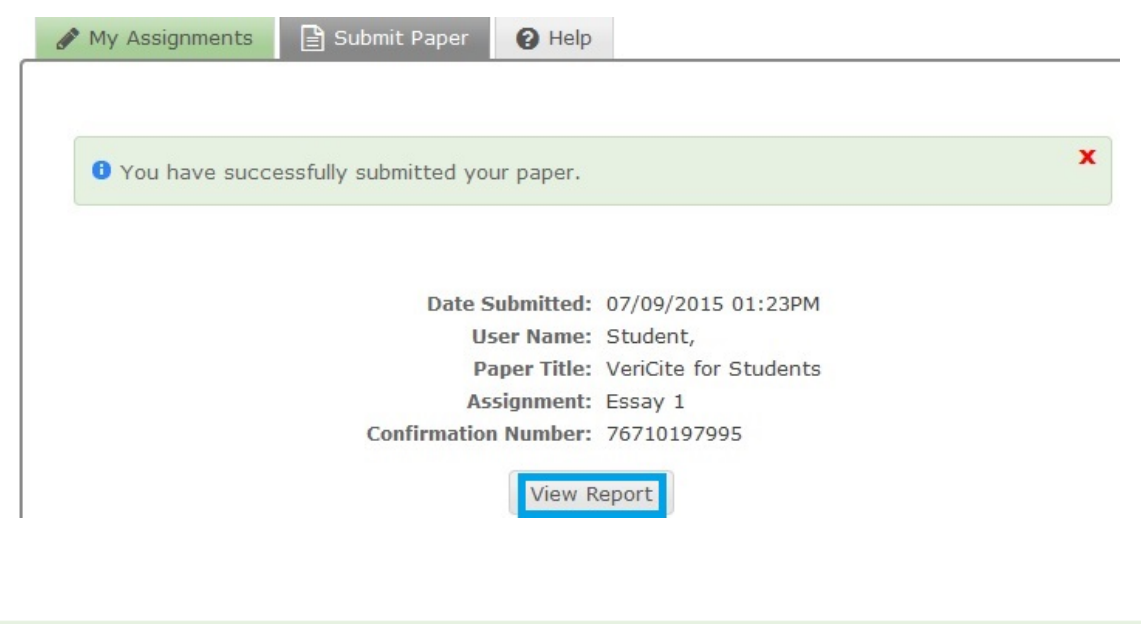

Generating New Report

↓ External search engine results returned.<br>☆ Searching VeriCite Internet Database Searching Wikipedia Database Searching Common Crawl Database Searching University of Oregon Private Database Compiling and Aggregating Results Generating Report

k.

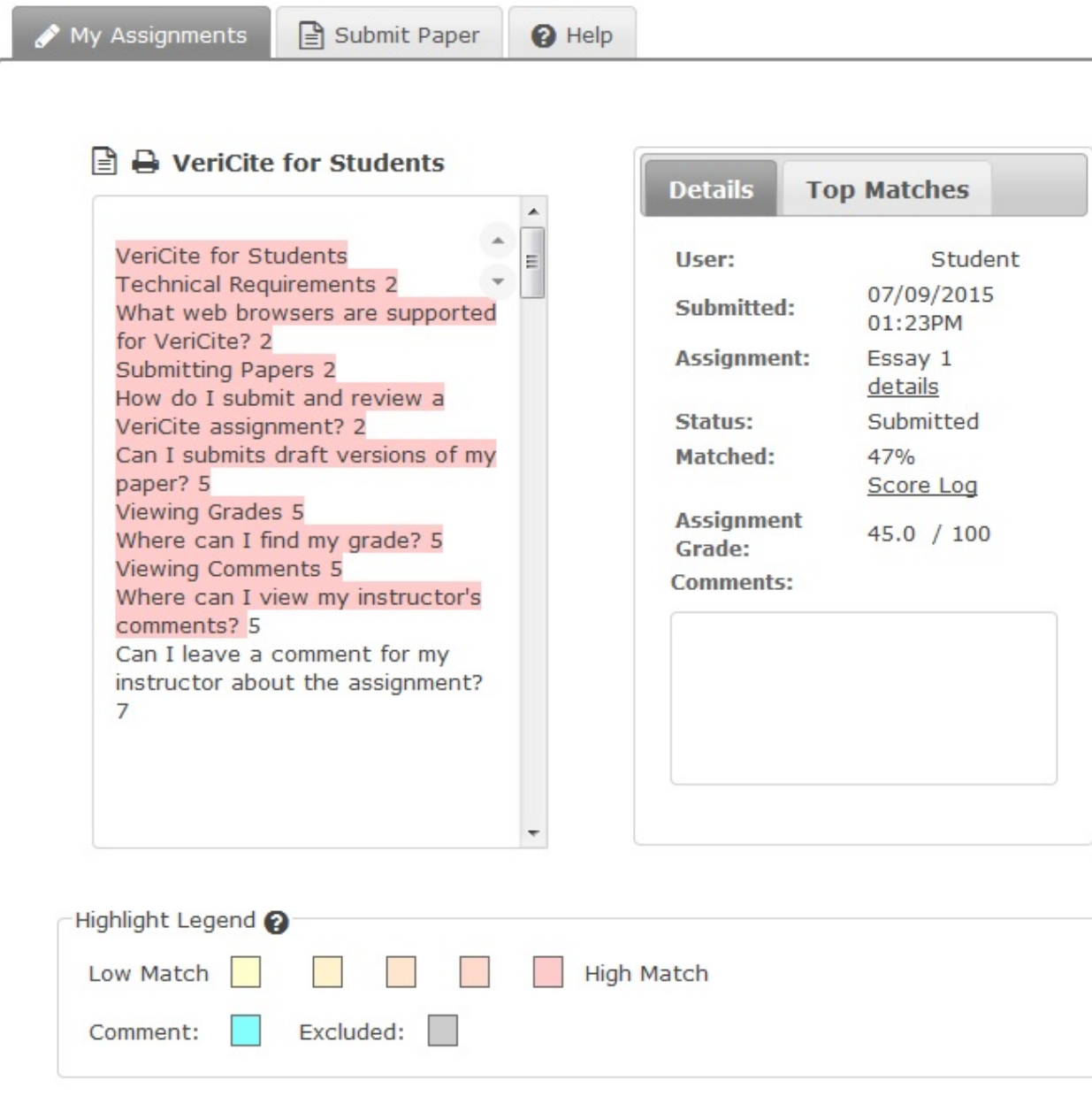

#### <span id="page-5-0"></span>Is there another way to access my paper once I've submitted it to VeriCite?

Once an assignment has been completed, students can go back to the Assignments tool in Canvas and open up the assignment again. In the window that appears, student will have access to information about their submission, and be provided the opportunity to "View Report". Clicking "View Report" will open the same VeriCite review screen as previously mentions. (See the following screenshot for reference)

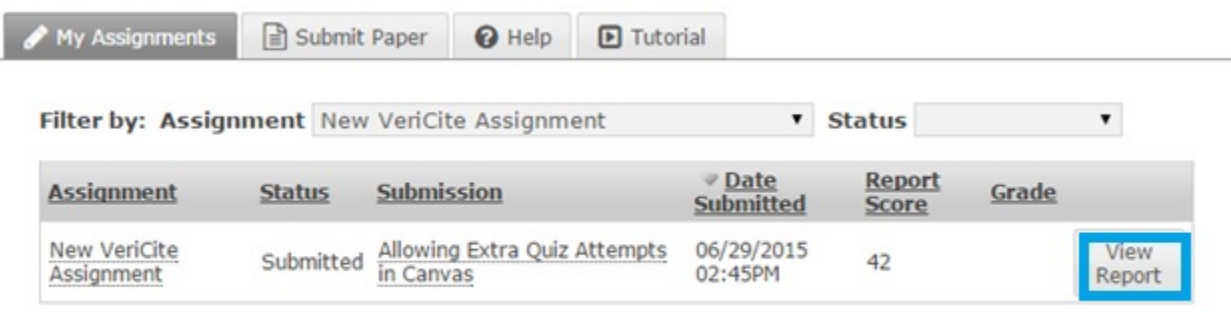

#### <span id="page-5-1"></span>How do I search and sort through VeriCite reports?

Comment: Bxcluded:

VeriCite provides a "Highlight Legend" that shows a range of Low to High Matches. This legend corresponds to the highlighted text from the student paper. By clicking on a color within the legend, VeriCite will automatically move you through the documents showing the color priority that you've selected. (See the following screenshot for reference)

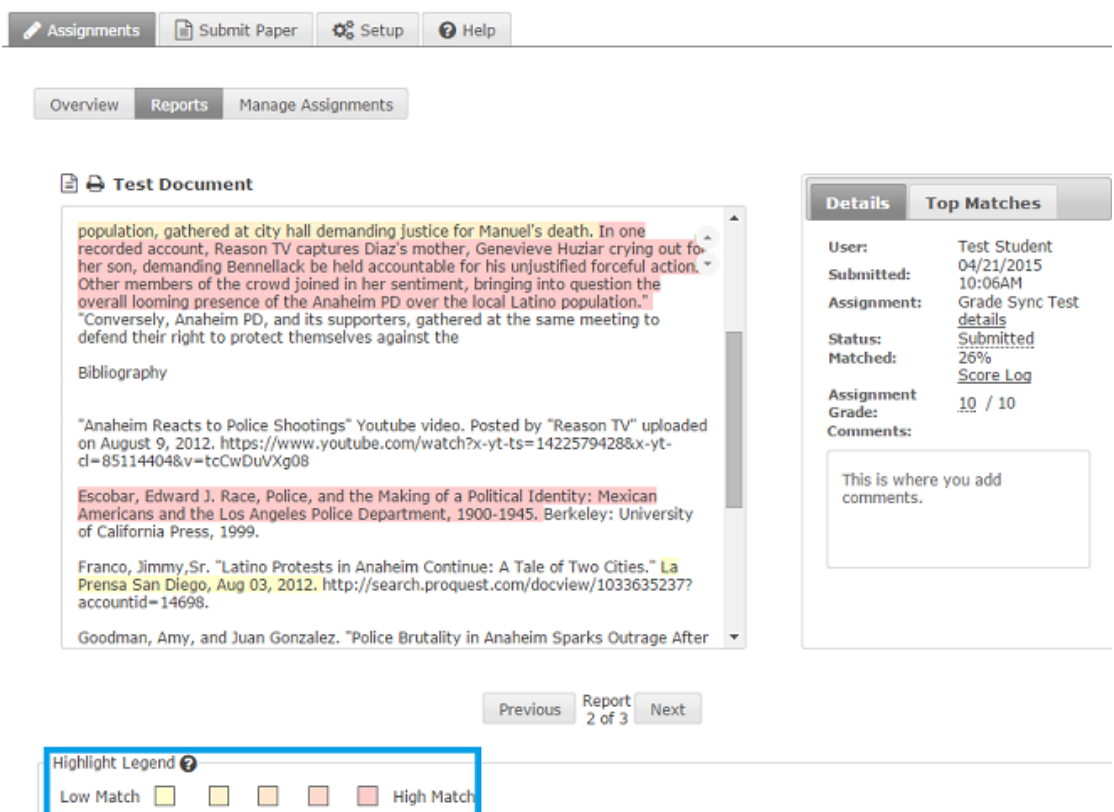

#### <span id="page-6-0"></span>What are Top Matches and how do I review them in the VeriCite report?

The Top Matches tab is located next to the Details tab when viewing a VeriCite report. Clicking on the "Top Matches" tab displays a list of links to external websites, and to other papers found within the University of Oregon's VeriCite submission database. Users can scroll through the student submission, or click on the colors in the Highlight Legend to view highlighted text. As a user scrolls through the document, the links under Top Matches will change to display the location where VeriCite has found a match to the text of a student's submission. Users can click on the link under Top Matches to navigate away from VeriCite for review.

**Note:** the following message appears when VeriCite has previously indexed a website's content, but that websites content is no longer available: "Problem retrieving matched paper. We found a match…" VeriCite does not remove these links from their database because it provides an indication that at one time content that was found in a student's submissions was also found elsewhere online.

**Details** 

Overview Reports Manage Assignments

#### **■ A Meeting-ADA-Requirements-in-AV**

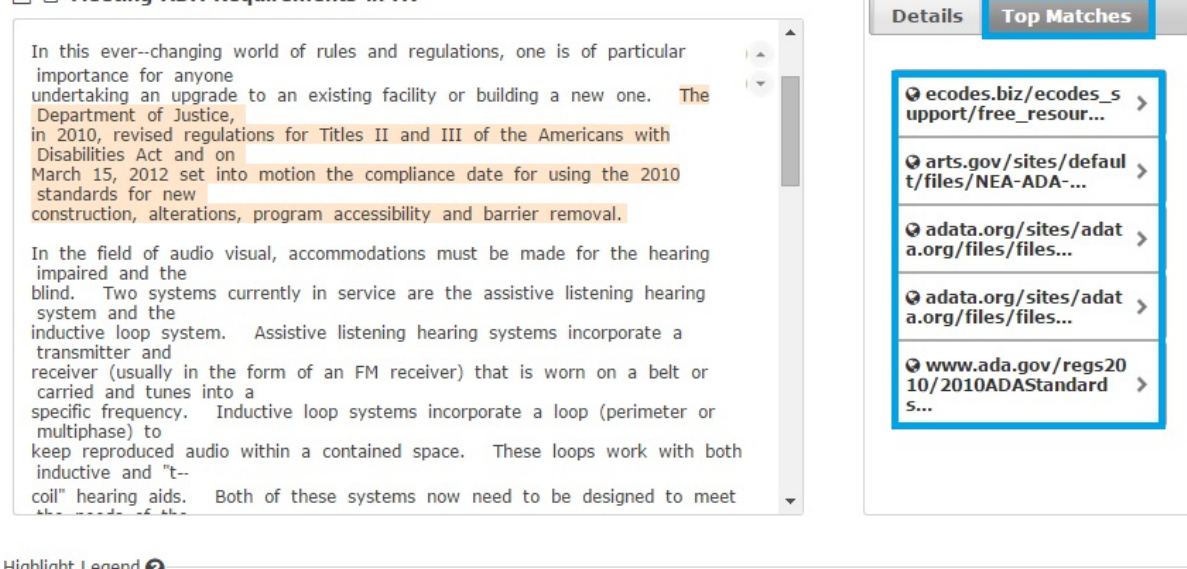

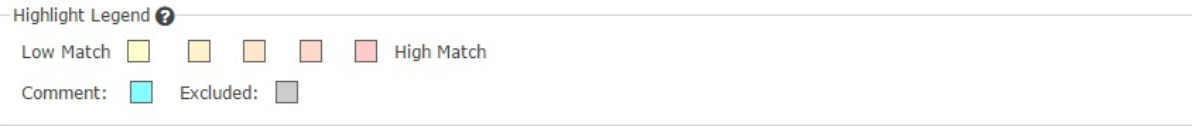

#### <span id="page-7-0"></span>What is dynamic reporting in VeriCite?

This means new originality reports are generated every time an instructor or student decides to review a VeriCite report. This provides a fresh report that is scanned against the most up-to-date database in order to provide the most accurate report possible. The "generating report" window will appear and create a new report for the instructor to view once "View Report" is clicked.

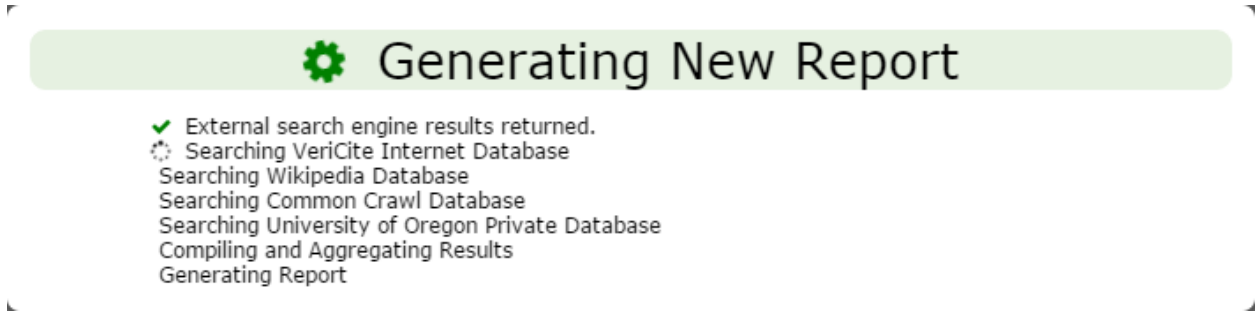

#### <span id="page-7-1"></span>Can I save or print assignments submitted through VeriCite?

Yes. Go to: Canvas > Assignment (that is using VeriCite) > click "View Report" > click on the document icon to download the originally submitted assignment. (See the following screenshot for reference)

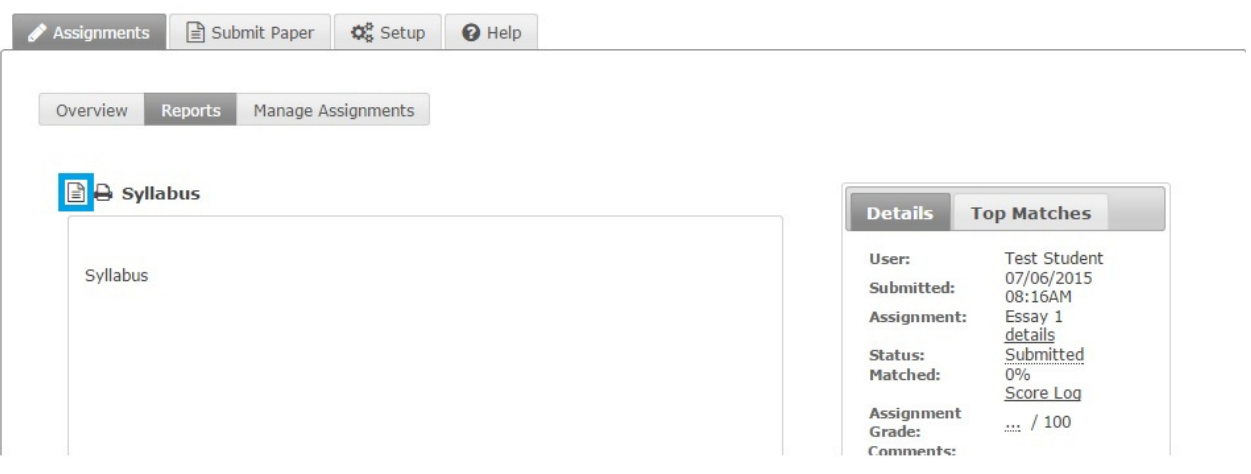

#### <span id="page-7-2"></span>Can I save or print the VeriCite reports?

Yes. Go to: Canvas > Assignment (that is using VeriCite) > click "View Report" > click on the printer icon to download the originally submitted assignment. (See the following screenshot for reference)

٦

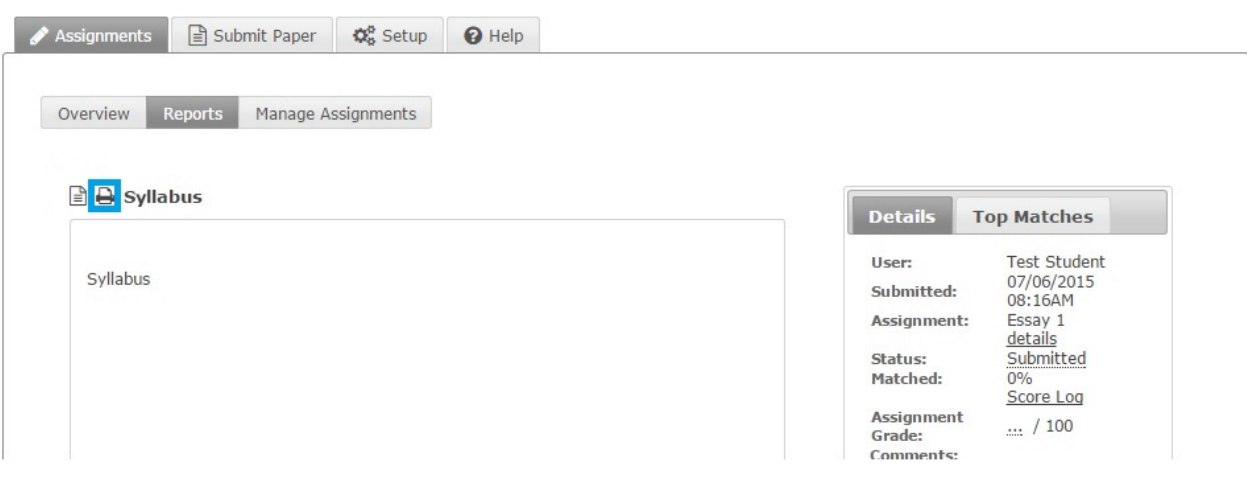

### <span id="page-8-0"></span>Viewing Grades

### <span id="page-8-1"></span>Where can I find my grade?

VeriCite grades are synced with the Canvas gradebook. Students can view their scores in two locations for VeriCite submissions either by going to "Grades" or by navigating to the assignment and re-opening the VeriCite interface. (See the following two screenshots for reference)

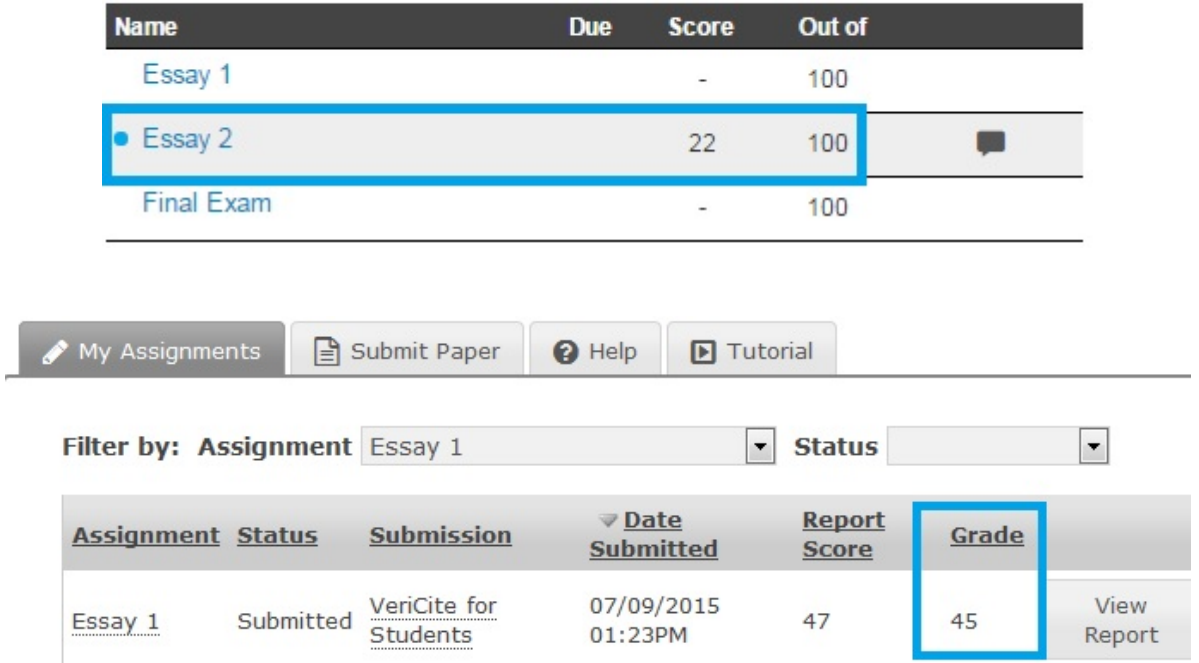

# **Grades For Test Student**

## <span id="page-9-0"></span>Viewing Comments

#### <span id="page-9-1"></span>Where can I view my instructor's comments?

If an instructor has left comments, re-open the assignment and click, "View Report" to see their instructor's comments and their assigned grade in the VeriCite interface.

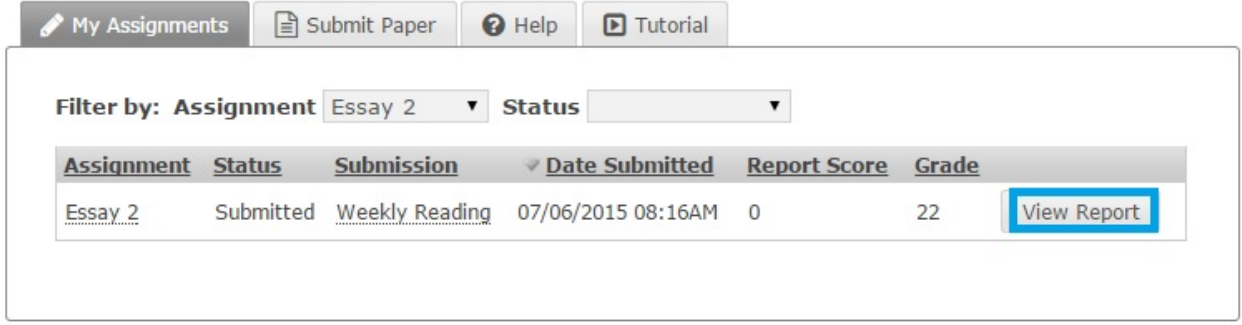

Students may also go to "Grades" and click on title of the assignment to view their instructor's comments and their assigned grade.

# **Grades For Tyler Student**

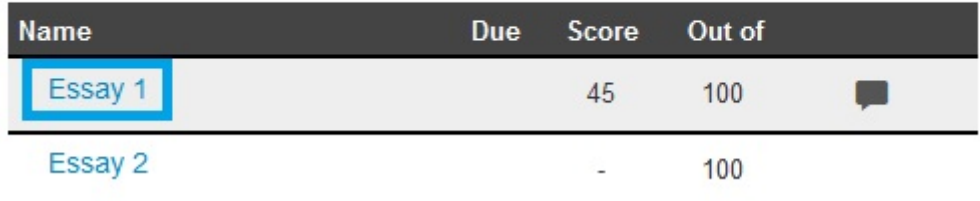

### <span id="page-9-2"></span>Can I leave a comment for my instructor about the assignment?

Yes. From "Grades", click also go to "Grades" and click on title of the assignment to view their instructor's comments and their assigned grade. (See the following screenshot for reference)

# **Grades For Tyler Student**

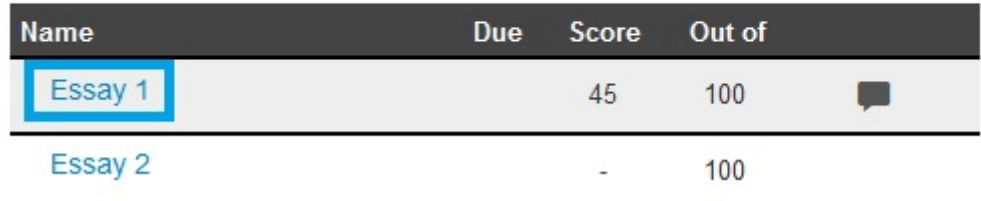

On the right, under the grade and instructor's comments, students can "Add a Comment" for their instructor to see. There is the option to add a media comment or attach a file here. Once finished, make sure to click, "Save". (See the following screenshot for reference)

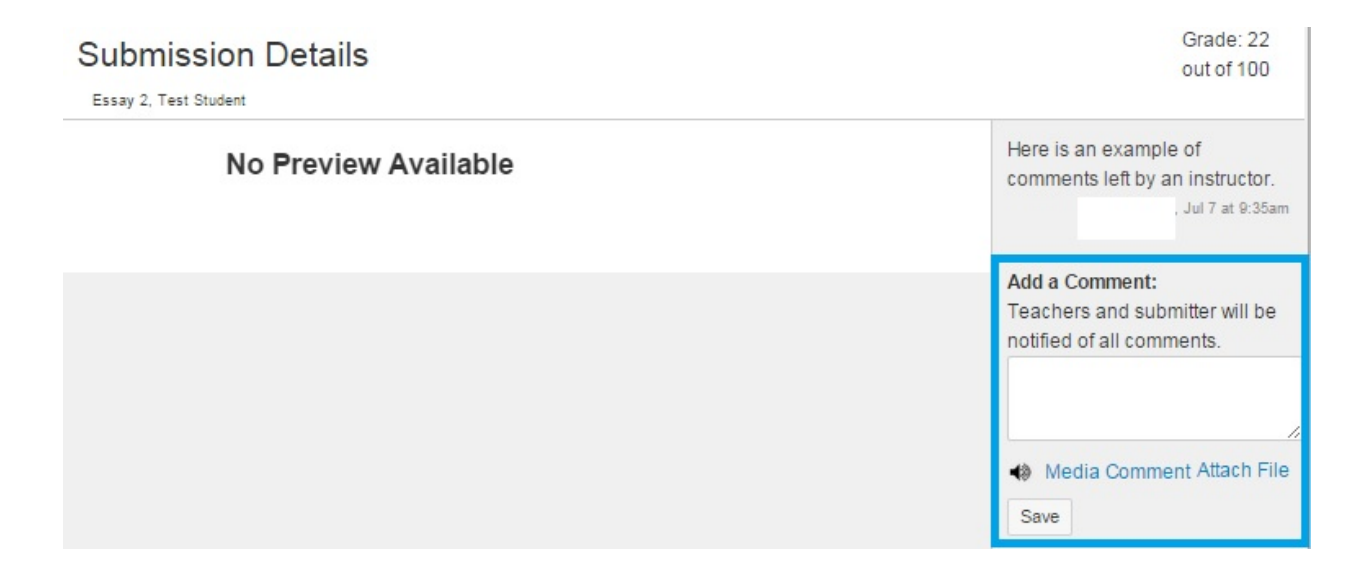